# Quick Installation Guide

This product can be set up using any current Web browser, i.e., Internet Explorer 6.0 or Netscape Navigator 7.0

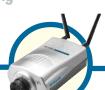

DCS-1000W D-Link 2.4Ghz Wireless Internet Camera

### **Before You Begin**

You must have at least the following:

- Web Browser
- Wired Hub/Switch/Router OR Wireless 802.11b Router
- CD-ROM Drive

## **Check Your Package Contents**

These are the items included with your purchase: If any of the below items are missing, please contact your reseller.

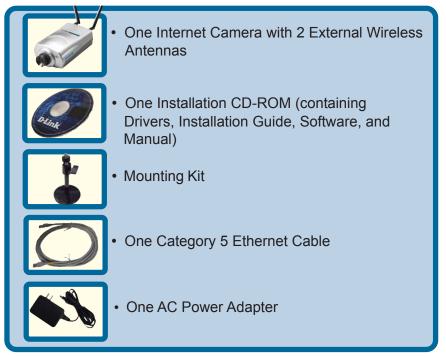

### **System Requirements**

- Web Browser (Java Enabled recommended)
- CPU: Pentium II, 266 MHz or above
- Memory Size: 32 MB (64 MB recommended)
- VGA card resolution: 800x600 or above

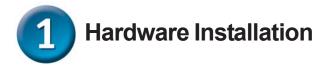

#### **Install Antennas**

Locate the antenna connectors on the rear panel of your DCS-1000W. Attach the 2 external antennas that came with the DCS-1000W into the antenna connectors.

#### **Configure Network Communication**

Locate the slide switch located on the rear panel of your DCS-1000W. Position the slide switch to either the LAN, LAN+WLAN, or WLAN position depending on the type of network configuration that you are planning to use with your camera. Position the switch on LAN+WLAN if you wish to connect to both your wired and wireless network.

#### **Connect the Ethernet Cable**

Connect an Ethernet cable to the network cable connector located on the DCS-1000W's rear panel and attach it to the network.

Note: We suggest using the Ethernet port to configure the DCS-1000W, then installing the camera in its preferred location. Doing so will allow easy installation and proper configuration.

#### Attach the External Power Supply

Attach the external power supply to the DC power input connector located on the rear panel of your camera and connect it to your local power supply. *Note:* Power source is confirmed when the blue LED Power Indicator on the Internet Camera is illuminated. Network connection is indicated by an orange LED.

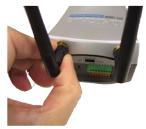

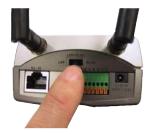

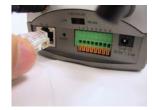

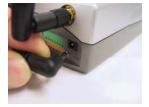

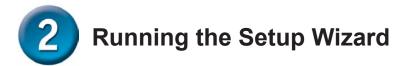

You are now ready to run the Setup Wizard, which will guide you quickly through the installation process.

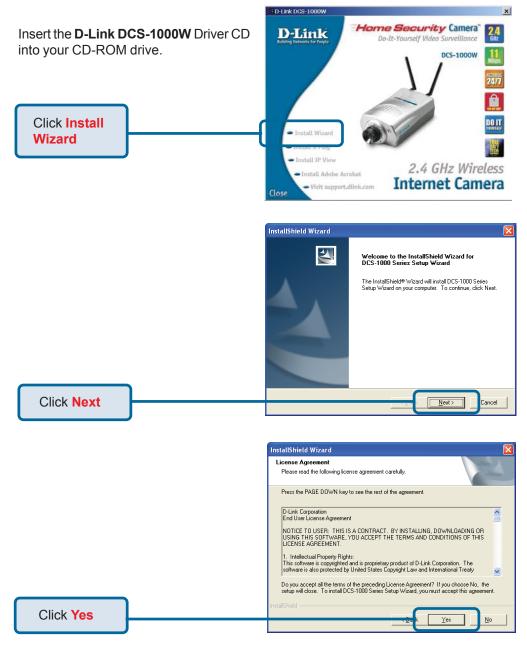

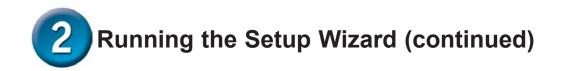

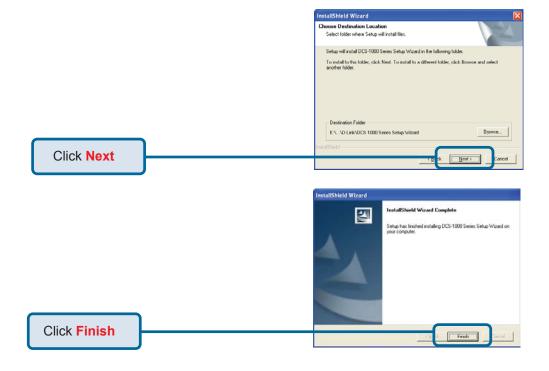

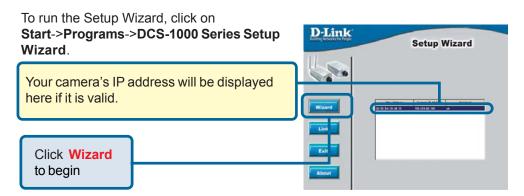

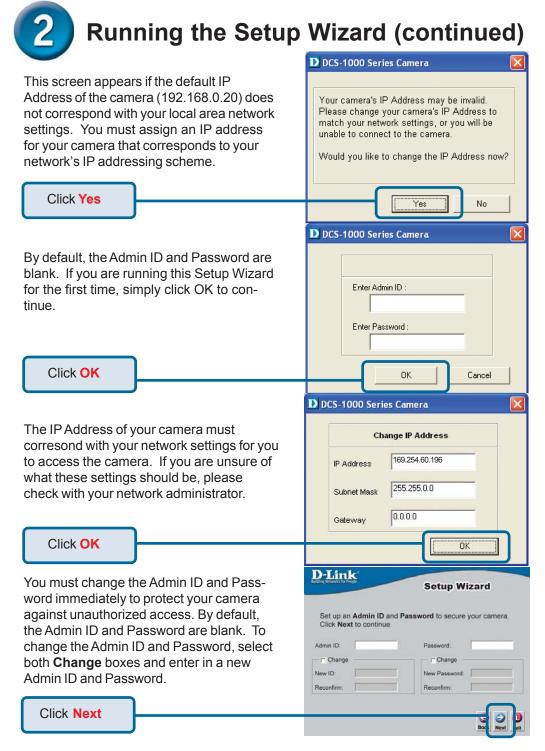

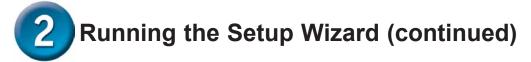

**D**-Link Setup Wizard Input the correct settings for your camera into the IP Address and Set IP Address Subnet Mask fields. Remember that these settings must correspond with IP Address your network settings. 255 255 0.0 Subnet Mask Default Gateway Click Next **D**-Link Setup Wizard The Connection Mode depends on how Wireless Interface your camera is connected to your network. Click Infrastructure for use with Connection Mode Infrastructure 802.11 Adhoc a router or Adhoc for peer-to-peer. The Adhoc Network Name, Wireless Channel, and Network Name (ESS-ID) : del aut Wireless Channel Encryption Keys MUST correspond with Old Encryption WEP Key : · ASCIL C HEX Change Encryption WEP Key your wireless network settings. New Encryption WEP Key Click Next **D**-Link Setup Wizard If you need to make any changes, Admin ID : dlink click Back to modify your camera Password : dlink settings. Otherwise, click Restart to IP Address : 169.254.60.196 Subnet : 255.255.0.0 save your settings. SSID : IQC764b Channel : WEP Key : 111111111111 The Setup Wizard has completed. Click on **Back** to modify your settings. Click **Restart** to save your current settings and reboot the DCS-1000 Series Camera. 0 Click Restart **D**-Link Setup Wizard Your setup is now complete! When the main Setup Wizard screen appears after clicking Restart, you are ready to view your camera's images. Click Link to automatically launch your web browser and view your images. Click Link

**3** Viewing the Streaming Video

You may access your camera's images at any time simply by using your favorite Web browser. Type "http://address" in the address box where address is the IP address that you assigned to the camera from the previous section. Press Enter. Note: This screen can also be accessed from the Setup Wizard using the Link button.

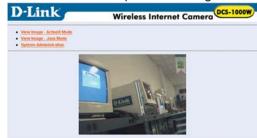

- The Welcome screen of the Internet Camera will appear. You may either choose to view your video images in Java mode or Active X mode. If you have a Java enabled web browser, you will be able to view the video image automatically. If you do not have Java on your computer, please refer to the Tips section below to install Java on your computer. If you would like to view the image using Active X mode, please refer to the manual on how to install Active X.
- Next, you will want to adjust the focus on the lens. To do this, turn the lens slowly clockwise or counter-clockwise until a desired image appears on your web browser. AVOID overturning the lens as this will either displace the lens from your camera or damage the lens.

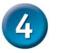

### Tips

- If you are installing several cameras, it is recommended to use one computer to configure all of them before you install them into your planned locations. To avoid IP address conflict, use 192.168.0.20 for the LAST camera that you plan on installing.
- Make sure that you have the latest version of Java installed on your computer to ensure proper operation when viewing the video in Java mode. Java can be downloaded for free from Sun's web site. (http:// www.sun.com.download/)
- When using the camera in 802.11b mode, make sure that the camera is located within operating distance from the access point. The number of walls and other objects will hinder the wireless effective operating distance.
- Please refer to the Manual located on the CD-ROM for additional information regarding all features and instructions related to the Internet Camera. The Manual also provides a troubleshooting section.

### **Technical Support**

You can find the most recent software and user documentation on the **D-Link** website.

**D-Link** provides free technical support for customers within the United States for the duration of the warranty period on this product.

U.S. customers can contact **D-Link** technical support through our web site or by phone.

D-Link Technical Support over the Telephone: (877) 45D-LINK (877) 453-5465 24 hours a day, seven days a week

D-Link Technical Support over the Internet: http://support.dlink.com email: support@dlink.com

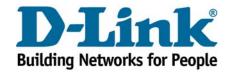

©2002 D-Link Systems, Inc. All rights reserved. Trademarks or registered trademarks are the property of their respective holders. Software and specifications subject to change without notice. DCS-1000W.02122003